## INSTRUCTIONS FOR SETTING THE GPS SOFTWARE PATH FOR THE CHINAVASION RAGE GPS

1. Insert the micro sd card into the slot on top left side of the unit. It goes 'face' toward you and goes in the slot deeper than you think. If it is properly inserted, the rubber cover will push back into proper place.

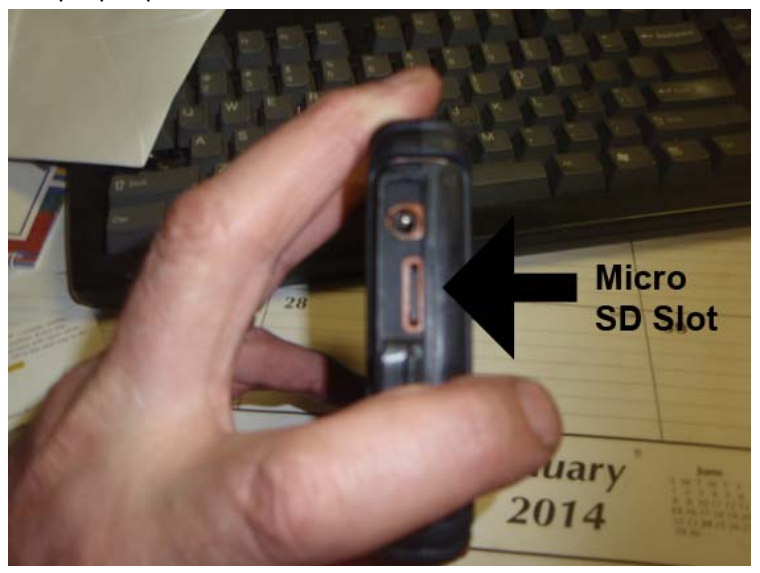

2. Power up the unit and press the SETTING Icon which will take you to the SETTINGS MENU.

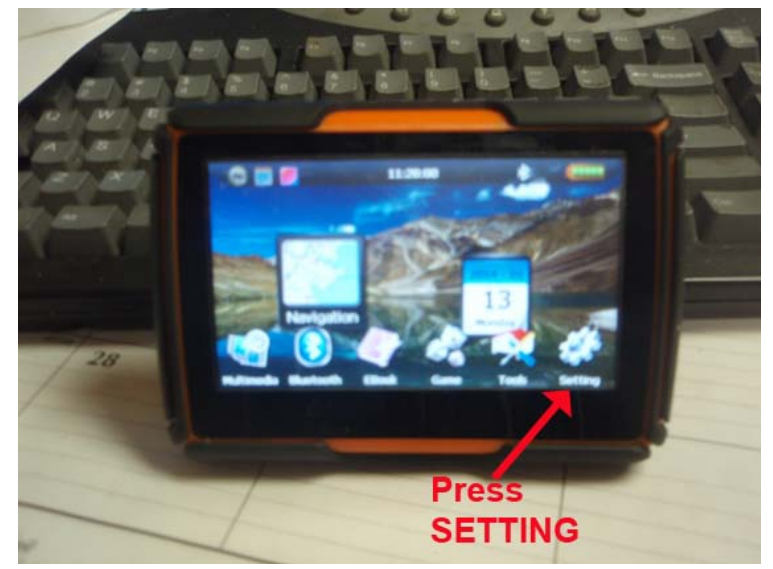

3. Press the NAVI PATH Icon to select the path for the GPS software.

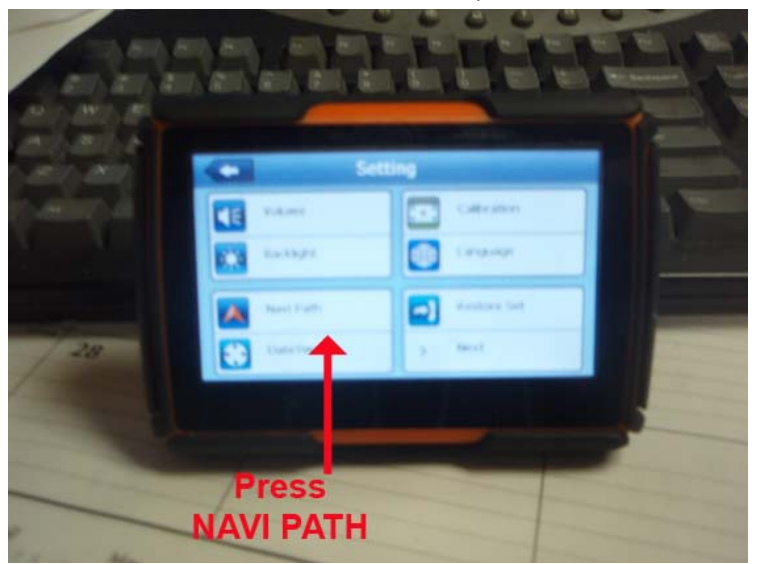

4. Press the Blue Folder List Icon in the NAVIGATION PATH bar.

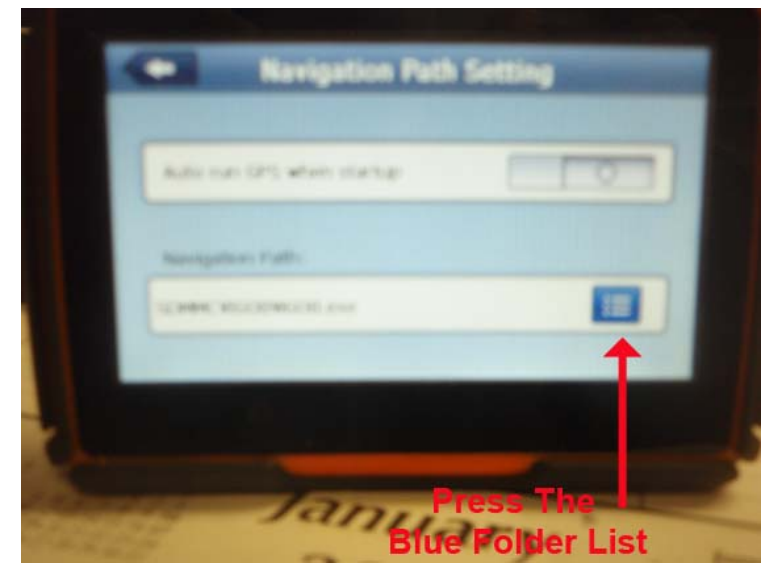

5. In the NAVIGATION PATH SETTING press the SDMMC file folder.\*\*\*WARNING- If you do not have the micro sd card properly seated, the SDMMC folder will not appear here.

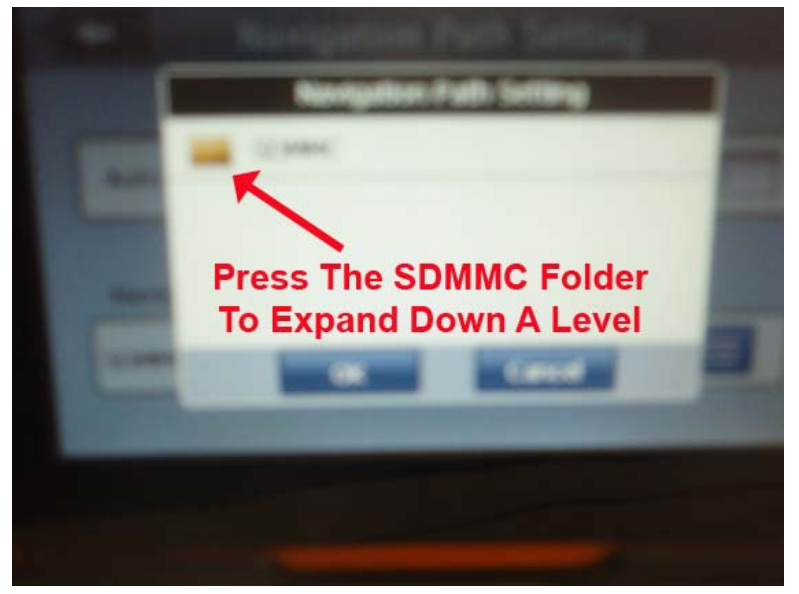

6. Press the IGO8 folder to expand to the next level.

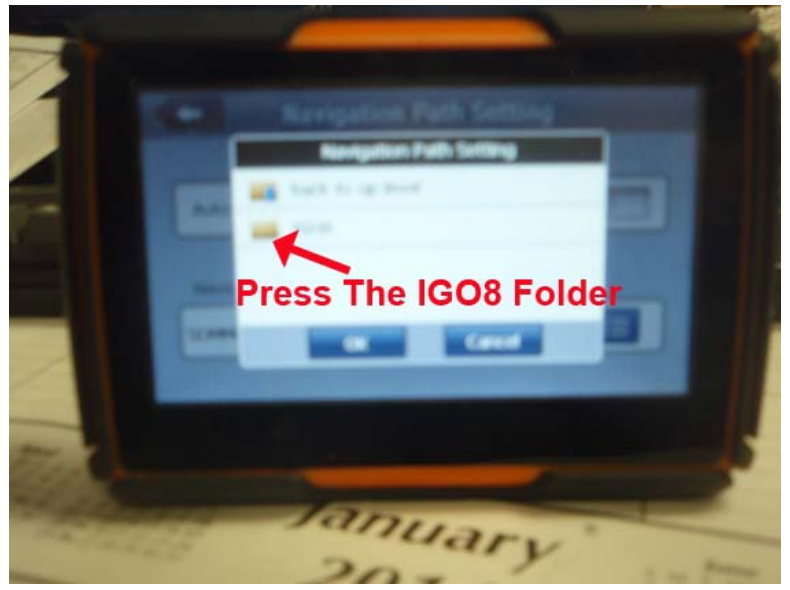

7. Press the IGO8 icon (IGO8.EXE) to chose this as the GPS software, then press OKAY.

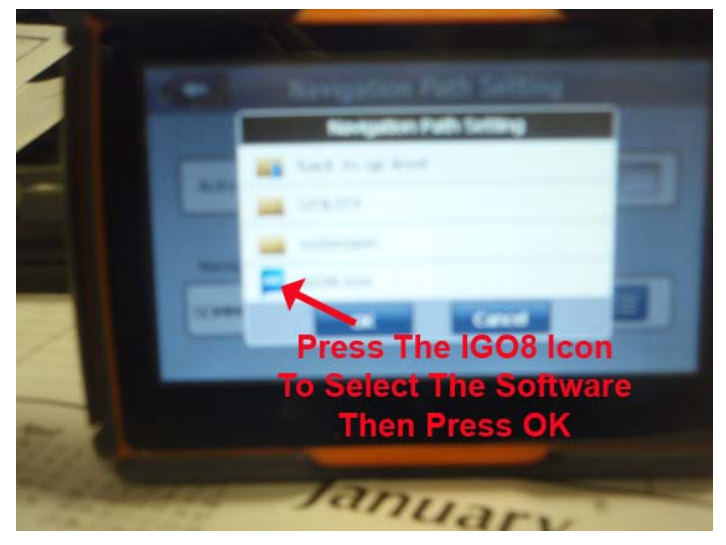

You have now selected the software to run your GPS. Use the back arrows at the top leftt of the screen to get back to the main screen.

- 8. Press the NAVIGATION Icon to bring up IGO8 GPS software. It is recommended that you 'reconnect' the GPS receiver to the software. Press the MENU icon in the lower right corner, press SETTINGS icon in the lower right corner, press the right arrow in the lower right corner, press the GPS icon in the upper right corner, uncheck the GPS ENABLED box, then press the AUTODETECT button in the lower right corner. The software will search until it finds the GPS receiver. This insures that the GPS receiver is 'talking' to IGO8 and all the setup is done correctly.
- 9. If you plug a USB cord into the GPS, it should appear as two distinct disk drives in your computer and a USB ICON should appear on the screen of the GPS. The first time you do it, Windows may load a driver for the device. By 'exploring' both drives, you will see that one has an IGO8 folder located in it. Expand that folder and you will see a folder named CONTENT. Expand this folder and you should see a folder named USERDATA. If this folder does not exist, create it as you would on any hard drive. Expand USERDATA and create a folder named ROUTE. This will be where you copy any KML routes you wanted to download to the GPS. So the directory path should be ?:\IGO8\CONTENT\USERDATA\ROUTE where ?: is the drive letter your computer assigns to the device. You can drag and drop to this folder the .kml files just like you would to any hard drive. To select a downloaded route, bring up the GPS software, press MENU, press ROUTE, press LOAD Route. This should bring up all the routes you downloaded. Press the particular route and it should load, ready for navigating.
- 10. If the GPS software hangs or will not come up, it could be a screen resolution problem. In the IGO8 folder on the GPS (accessed when plugged into the USB cable), there is a file call sys.txt. The content will look something like this –

?[interface] skin="ui\_igo8" [rawdisplay] driver="gdi" class="landscape" highres=0 screen\_x=480 screen\_y=272 stretch=1

Make sure 'screen\_X=480' and 'screen\_y=272'. This is screen size of the Rage GPS. If they are not set to these values, correct accordingly, save the file, unplug the USB cable and try again. If the unit seems to be 'hung' in USB mode, just turn off and turn back on.

"Uncle' Phil Derryberry